# **Unity Voice Mail Instructions**

### **What's new?**

- A web portal has been added to allow greeting changes via the web. Voicemail PINs must also be changed here, rather than in Outlook.
- Missed call notifications will no longer be delivered to your email inbox, but will still appear on your desk phone.
- $\bullet$  PIN resets will be completed via a web portal at https://voicemail.kctcs.edu/ciscopca. This web portal will also give you a view of your voicemail and other voicemail options from a web interface.
- $\bullet$  Replying to a voicemail via the "Reply" function in Outlook will fail. If you would like to reply to a voicemail using email, either create a new email to the intended recipient, or forward the email containing the voicemail that you are replying to.
- Transferring callers directly to voicemail is now a supported feature.

# **What actions will I need to take?**

# **Pre-Migration**

o Take note of any saved voicemails in your existing voicemail. Voicemails that are saved in your email will not be affected. However, they will no longer exist on your telephone after migration.

# **Post-Migration**

- o Record a new greeting
	- After your new voice mailbox has been enabled, your greeting will be a default, computer generated greeting. You should record a custom greeting that callers will hear when leaving voicemails.
- o Set a new PIN
	- **The default PIN is 113355**
	- Upon logging into your voice mailbox for the first time, you will be prompted to change your PIN. This PIN is different than the PIN that is used for Lync. It is required to be at least 4 digits.

# Unity Voicemail Instructions https://voicemail.kctcs.edu/ciscopca

#### **Accessing voicemail**

#### *From your desk phone:*

- o Press the *Messages* button on your phone
- oEnter your PIN when prompted

#### *From another phone within KCTCS*

- oPress the *Messages* button on the phone
- oWhen voicemail answers, press *\**
- oEnter your extension when prompted
- oEnter your PIN when prompted

#### *From an external phone:*

- oDial your KCTCS phone number
- oWhen voicemail answers, press *\**
- oEnter your extension when prompted
- oEnter your PIN when prompted

#### *From the Internet:*

- oNavigate to https://voicemail.kctcs.edu/ciscopca
- oLog in using your KCTCS username and password
- oClick *Web Inbox*

# **Changing your PIN**

#### *From your desk phone:*

- oPress the *Messages* button on the phone
- oEnter your PIN when prompted
- oPress *4* for *Setup Options*
- oPress *3* for *Preferences*
- oPress *1* for *PIN*

#### *From an external phone:*

- oDial your KCTCS phone number
- oWhen voicemail answers, press *\**
- oEnter your PIN when prompted
- oPress *4* for *Setup Options*
- oPress *3* for *Preferences*
- oPress *1* for *PIN*

#### *From the web portal:*

- oNavigate to https://voicemail.kctcs.edu/ciscopca
- oLog in using your KCTCS username and password
- oClick *Messaging Assistant*
- oClick *Passwords*, then *Change PIN*
- oEnter your new PIN, then confirm the PIN and click *Save*

#### **Forward a voicemail**

#### *From a phone:*

*NOTE: Using a phone, you may only forward voicemails to KCTCS extensions.* 

- oLog into your voicemail
- o After listening to the message that you would like to forward, press *5* for *Forward*
- o Enter the extension of the person that you would like to forward the message to
- o Record an Introduction to the voicemail, then press *#*
- oEnter the extension to forward to, then press *#*
- oPress *#* to confirm the recipient
- oPress *#* to forward

#### *From email:*

- oSelect the voicemail to be forwarded
- oSelect the *Forward* option from your mail client
- oEnter recipients, then send

#### **Reply to a voicemail**

#### *From a phone:*

*NOTE: Using a phone, you may only reply voicemails received from KCTCS extensions.* 

- oLog into your voicemail
- o After listening to the message to which you would like to reply, press *4* for *Reply*
- oRecord the reply message, then press *#*
- oPress *#* to send the reply

#### *From email:*

o Replying to a voicemail from within your email client is not directly supported; you should either use the *Forward* option, or create a new email to the recipient.

## **Leave a voicemail without ringing the extension**

#### *From an internal KCTCS phone:*

- oPreface the extension you'd like to call with *\** (ex. \*12345)
- The call will be immediately answered by the voicemail greeting of the extension you are calling

### **Transfer a caller directly to another voice mailbox**

#### *From an internal KCTCS phone:*

- o While on the phone with the caller, press the *Transfer* button
- Press *\** then the extension of the voicemail that you'd like to transfer to (ex. \*12345)
- o While the voicemail greeting is playing, press *Transfer* again to complete the transfer

### **What happens to deleted voicemails?**

#### *If deleted from a phone or from your email Inbox:*

- o The voicemail will be moved into a Deleted Items area in your voicemail box. Items will remain in this area, and are able to be restored using the phone, for 15 days. After that time, the message will be permanently deleted.
- o It will also be moved from your email Inbox to your email Deleted Items. Items will remain in your email Deleted Items until manually removed.

#### *If moved from your email Inbox into a sub-folder of the Inbox:*

o The voicemail will remain as a saved item in your voicemail box.

#### *If moved from your email Inbox into a personal folder:*

o The voicemail will be moved into a Deleted Items area in your voicemail box.

#### **Change your greeting**

#### *From a phone:*

- oLog into your voicemail
- oPress *4* for *Setup Options*
- oPress *1* for *Greeting*
- oPress *3* for *Edit Greetings*
- o Select the greeting you'd like to record (Standard, Holiday, Alternate, etc)
- oPress *1* to record the new greeting
- oRecord the greeting, then press *#*
- oIf this is an alternate greeting, press *3* to turn it on
- oPress *\** to exit

#### *From the Internet:*

*NOTE: Recording your greeting from the Internet requires that your computer be equipped with a microphone.* 

- oNavigate to https://voicemail.kctcs.edu/ciscopca
- oLog in using your KCTCS username and password
- oClick *Settings*
- oClick *Greetings*, then *View Greetings*
- oClick the greeting that you'd like to record
- o Ensure the Playback and Record options are set to *Use Computer* as shown below

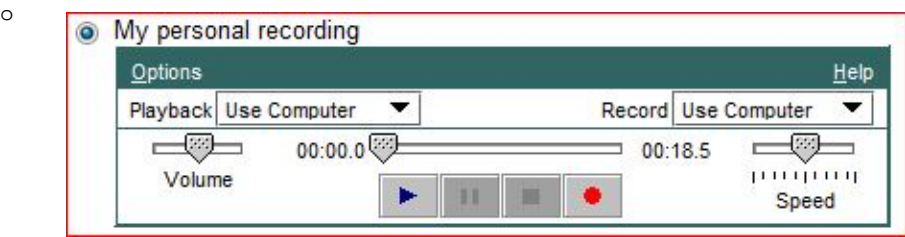

- oSelect the red *Record* button
- oRecord your greeting, then select *Save*

# **Enable an alternate greeting**

#### *From a phone:*

- oLog into your voicemail
- oPress *4* for *Setup Options*
- oPress *1* for *Greeting*
- oPress *2* to turn on the alternate greeting
- o Press *#* to leave the alternate greeting on indefinitely or press *1* to set an end date
- o If choosing to set an end date, follow the prompts to set the end date.

#### *From the Internet:*

- oNavigate to https://voicemail.kctcs.edu/ciscopca
- oLog in using your KCTCS username and password
- oClick *Messaging Assistant*
- oClick *Greetings*, then *View Greetings*
- o Select the *Enabled* checkbox beside the greeting you'd like to enable

# Unity Voicemail Instructions https://voicemail.kctcs.edu/ciscopca

# Unity Voicemail Shortcuts

#### **Main Menu**

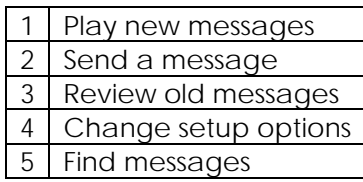

#### **During a voicemail**

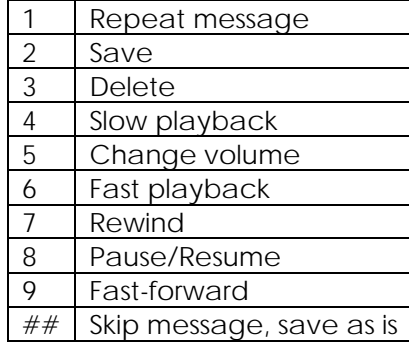

#### **After a voicemail**

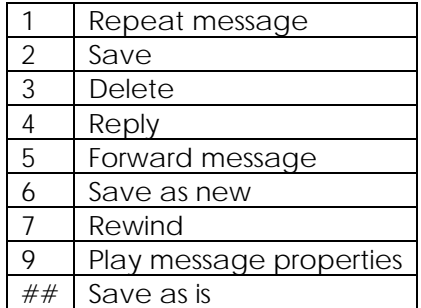

#### **Send a voicemail menu**

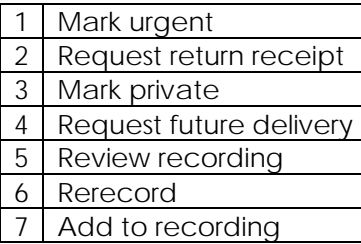